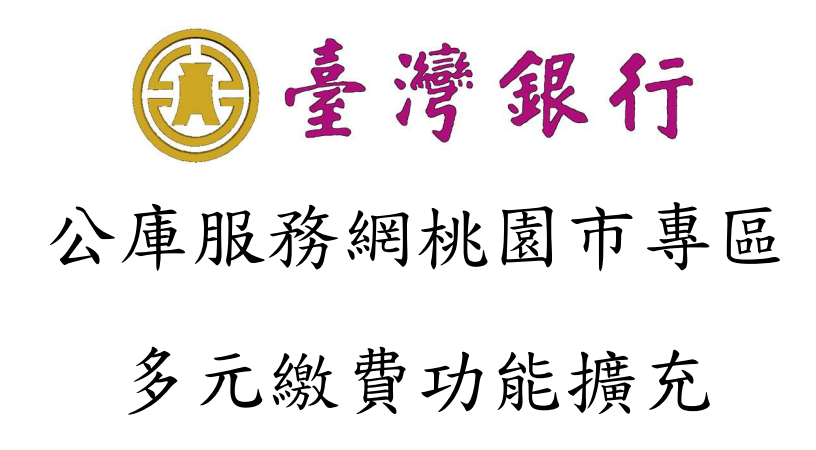

# 使用者操作手冊

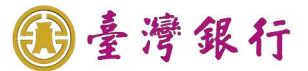

目錄

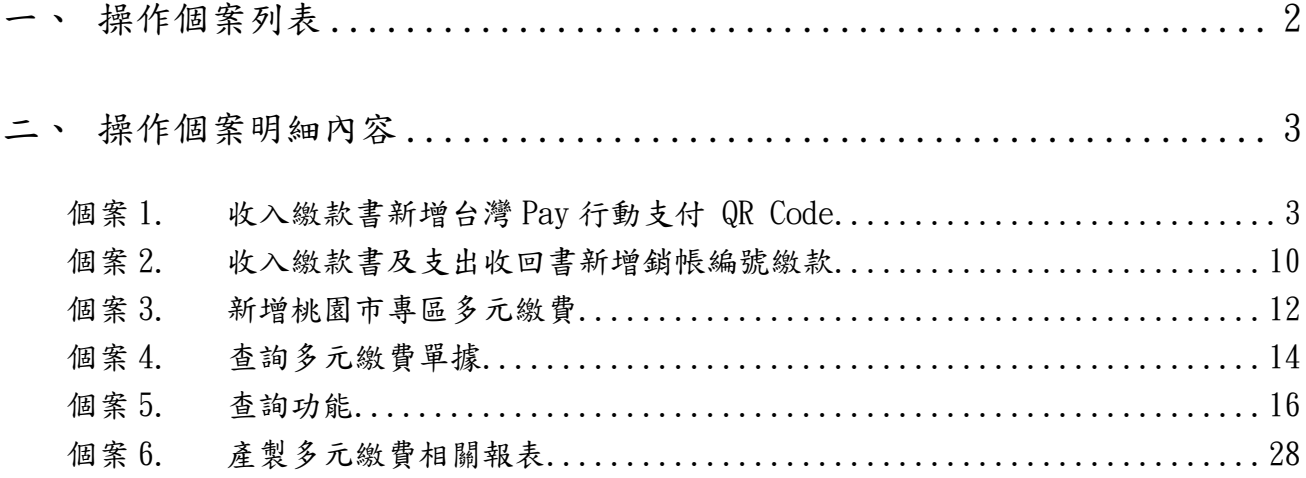

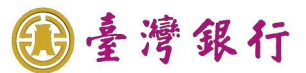

## 一、 操作個案列表

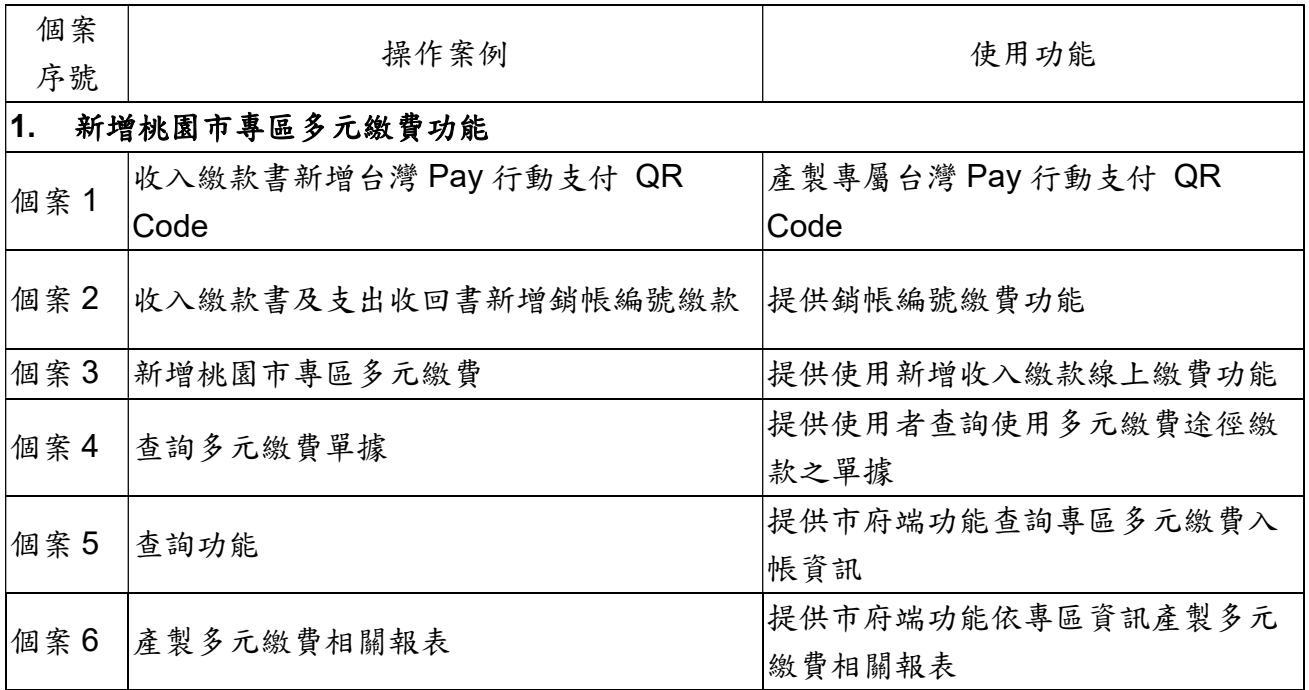

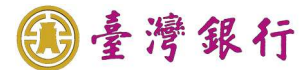

二、 操作個案明細內容

個案1. 收入繳款書新增台灣 Pay 行動支付 QR Code

 操作流程如下: 依專區之收入繳款單據及金額,產製專屬台灣 Pay 行動支付 QR Code 於收入繳款書, 以利施行多元繳費。

操作畫面如下:

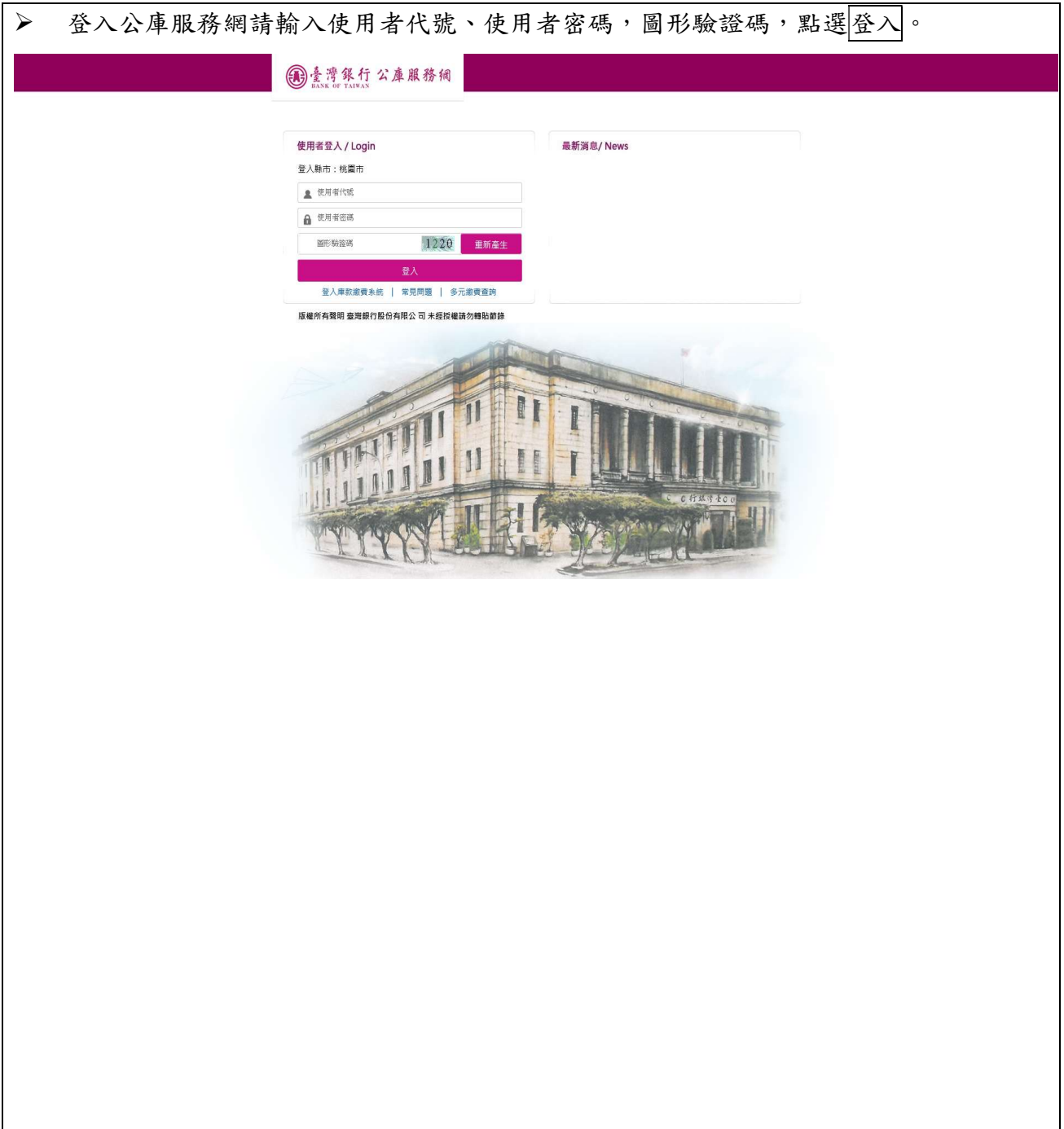

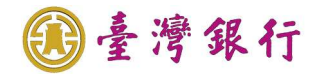

## 執行公務在功能選單內點選表單製作-公務預算收入繳款書。

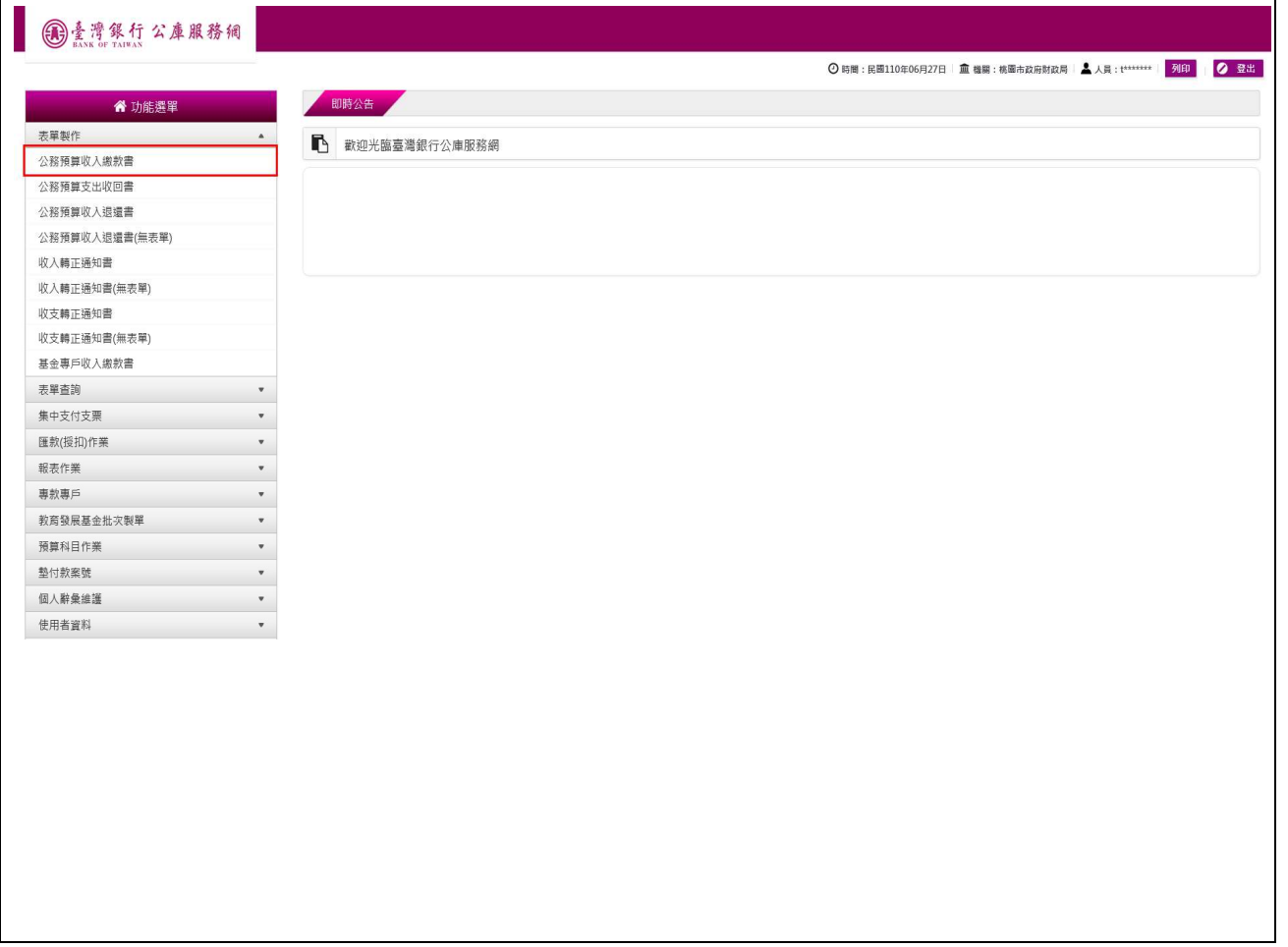

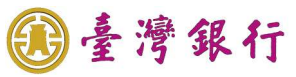

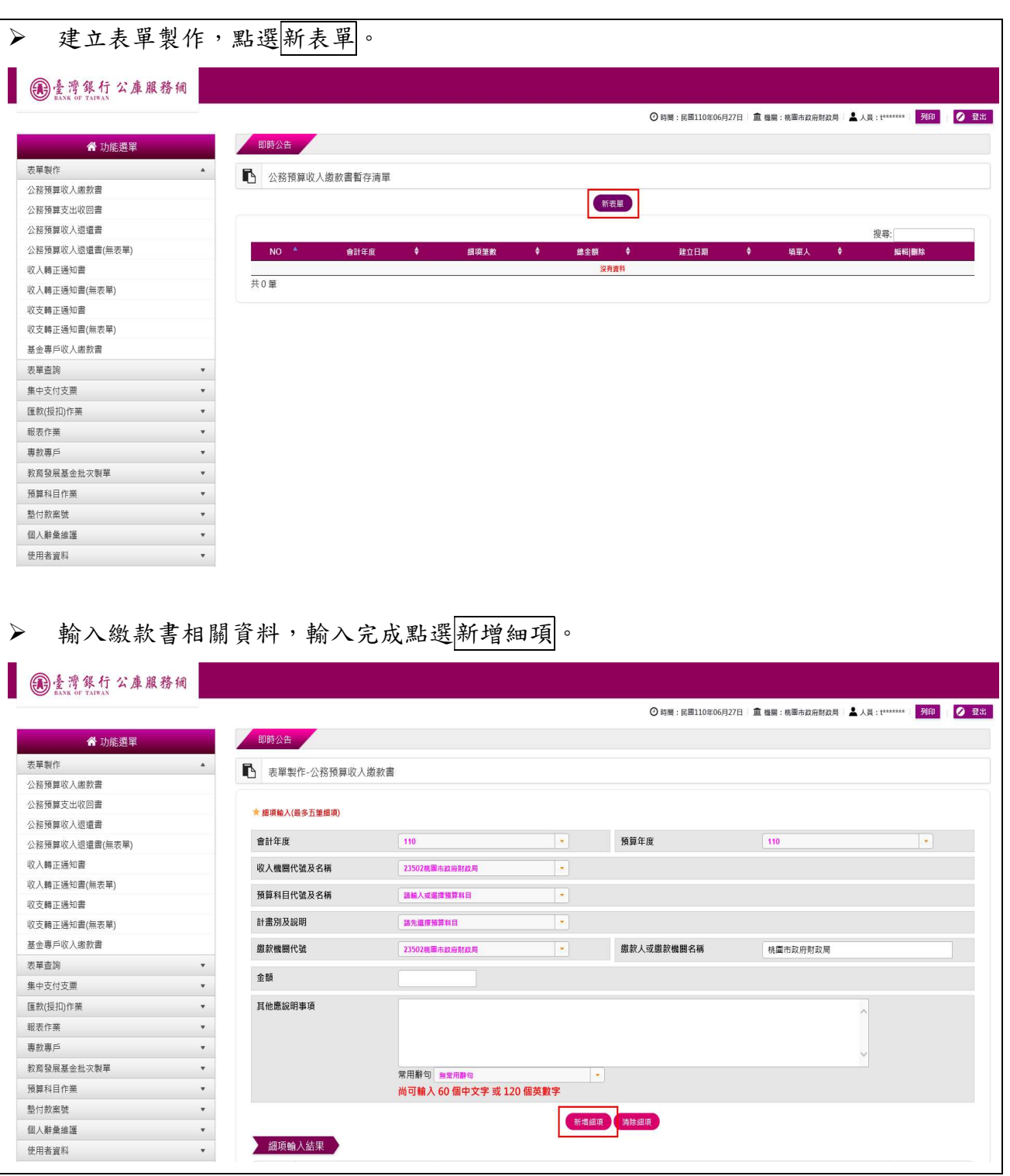

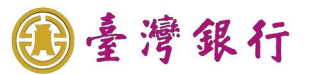

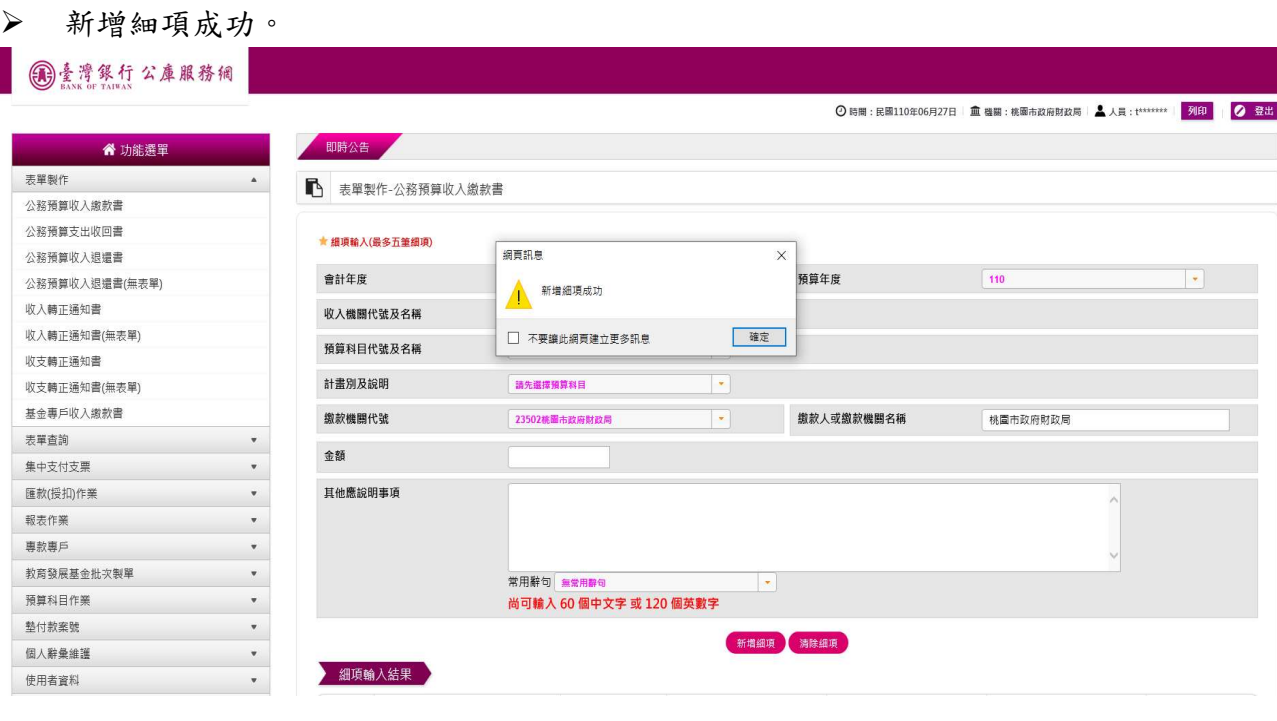

▶ 已成功新增細項顯示於下方,如需編輯/刪除可點選編輯/刪除鍵,或點選存檔後預覽 送出。

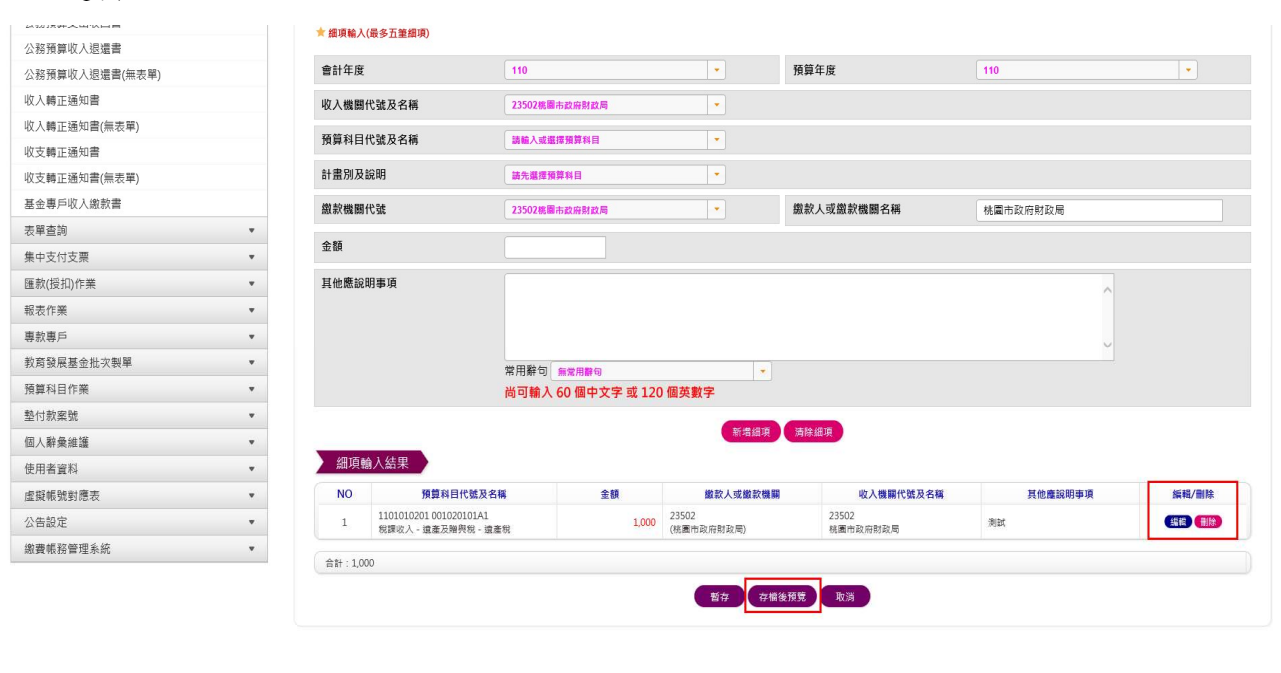

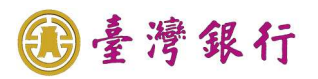

公務預算收入繳款書預覽。

#### (1) 臺灣銀行公庫服務網

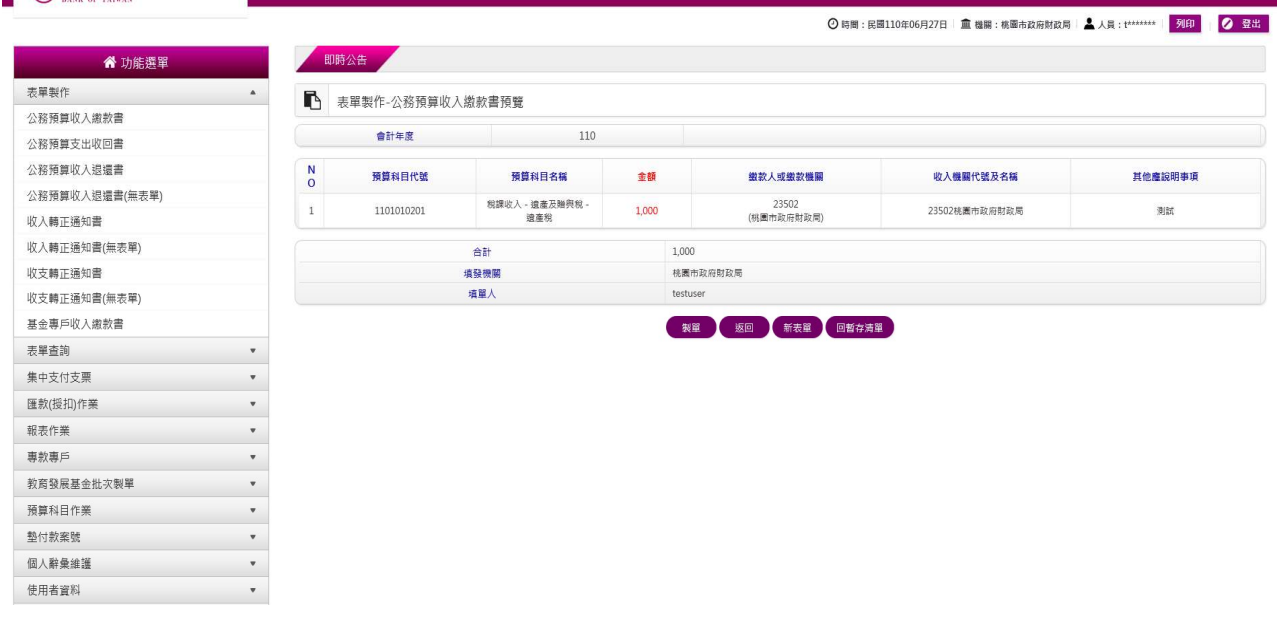

## ▶ 如需變更,可點選回暫存清單。

L.

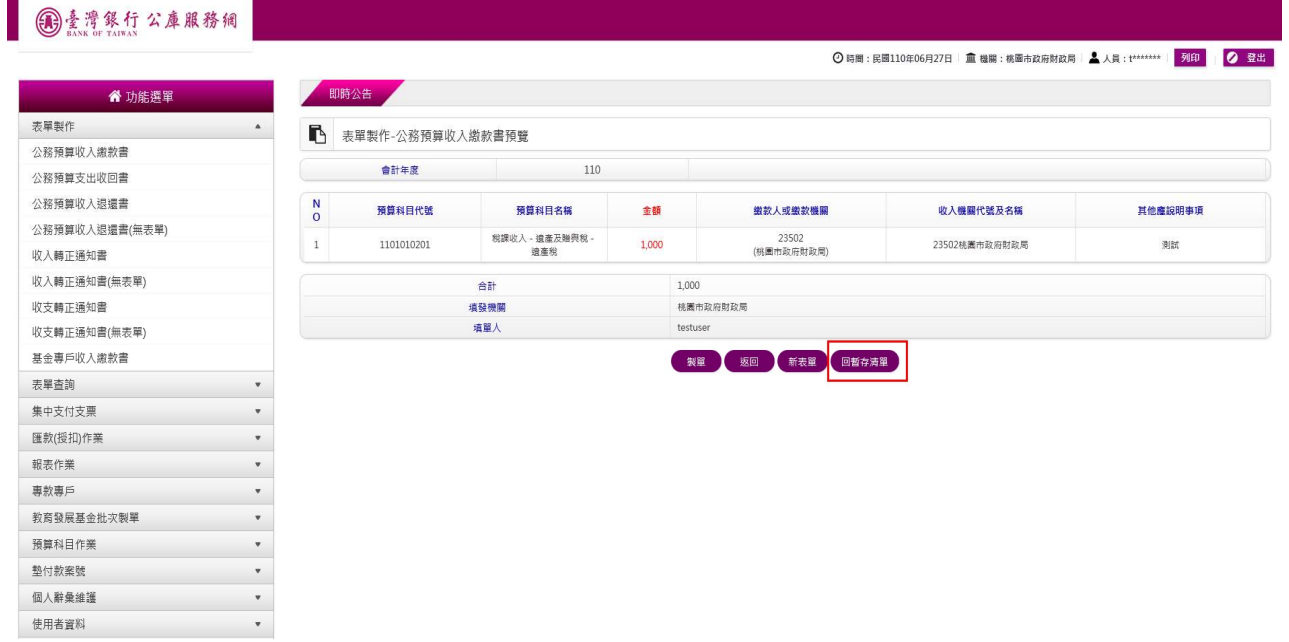

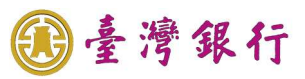

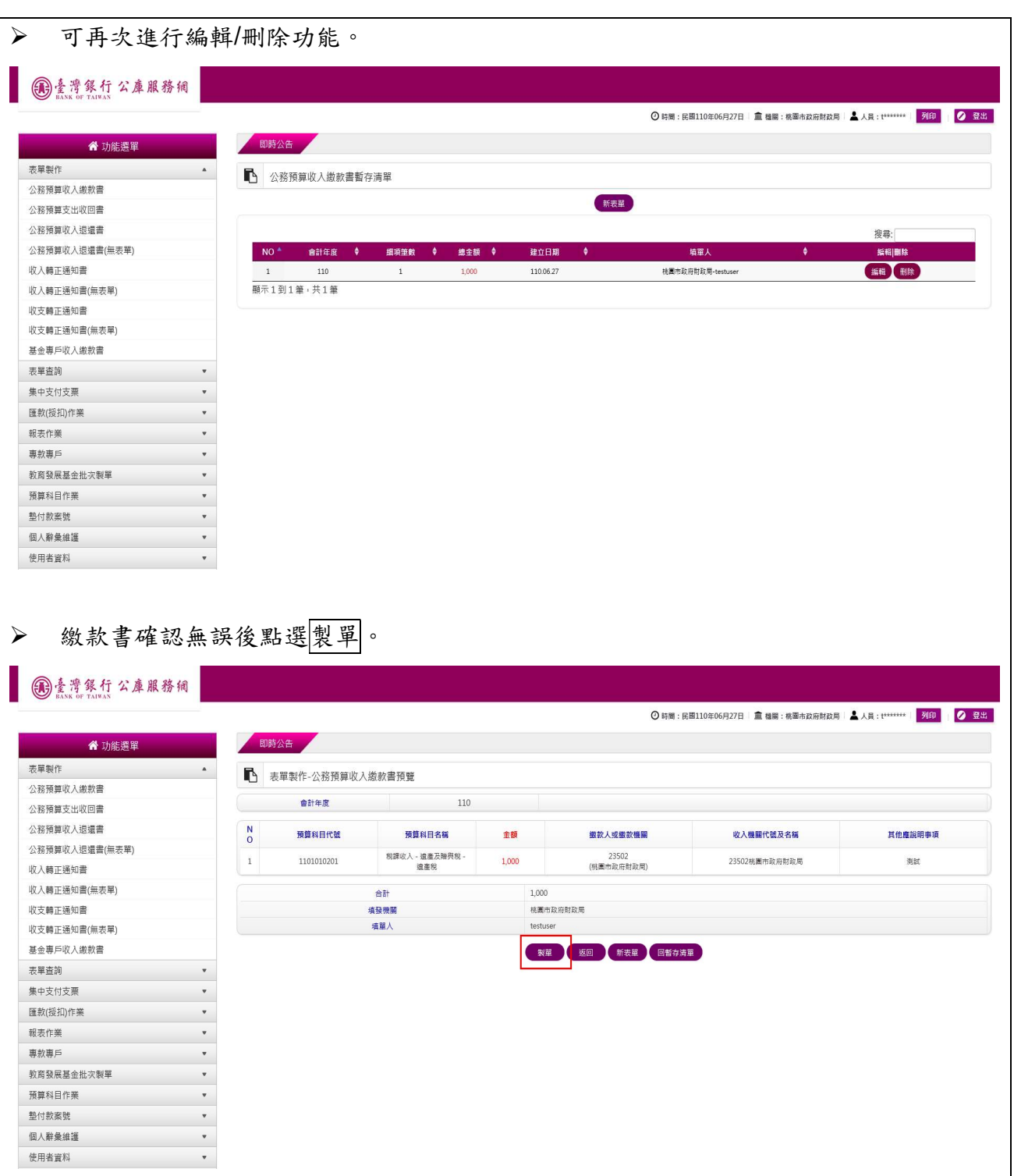

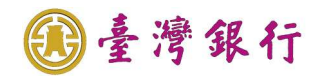

顯示已製單成功,點選列印 PDF。

## 

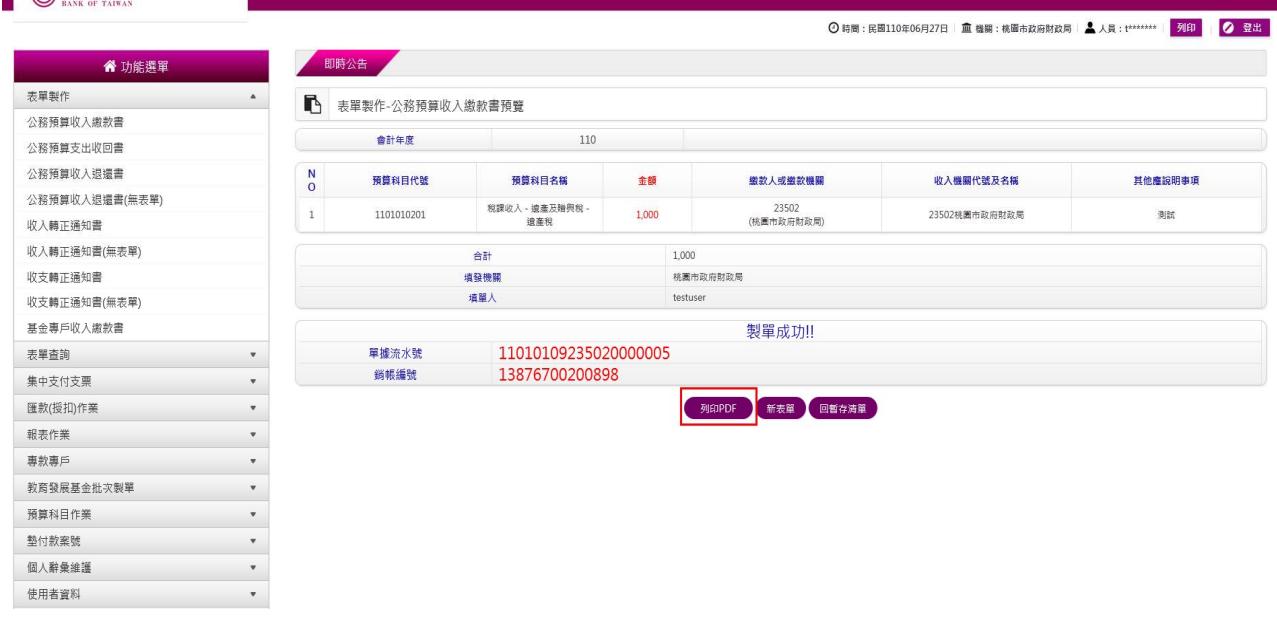

#### 已於繳款書內新增加台灣 Pay 行動支付 QR Code 條碼。

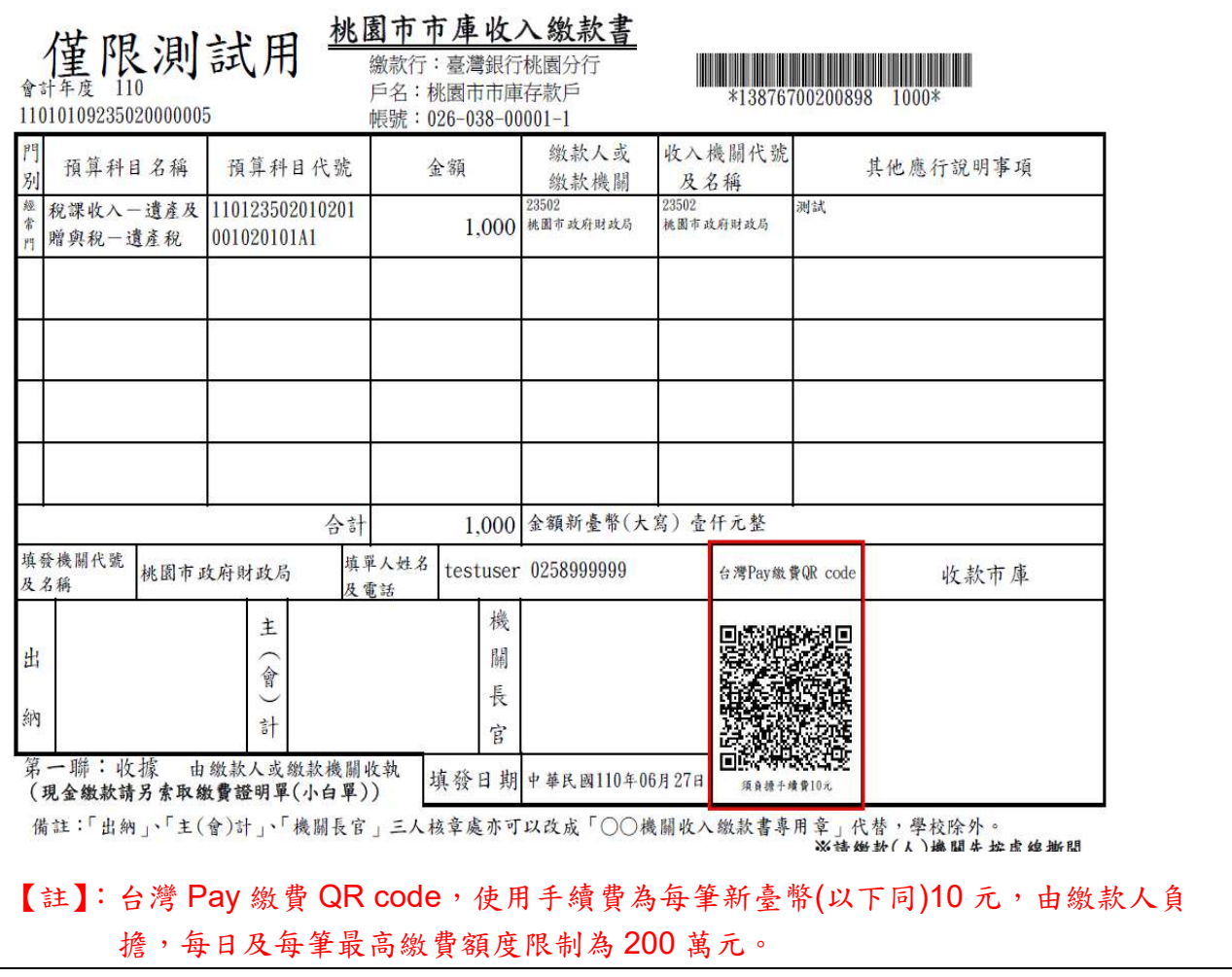

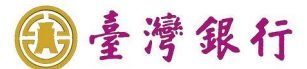

個案2. 收入繳款書及支出收回書新增銷帳編號繳款

操作流程如下:

新增收入繳款書及支出收回書右上角 銷帳編號 可繳費,可透過各金融機構匯款、自動櫃 員機、網路銀行及網路 ATM 等管道繳款。

- 操作畫面如下:
- ▶ 參照個案1步驟,完成收入繳款書或支出收回書之單據製作,列印出收入繳款書PDF 如下:

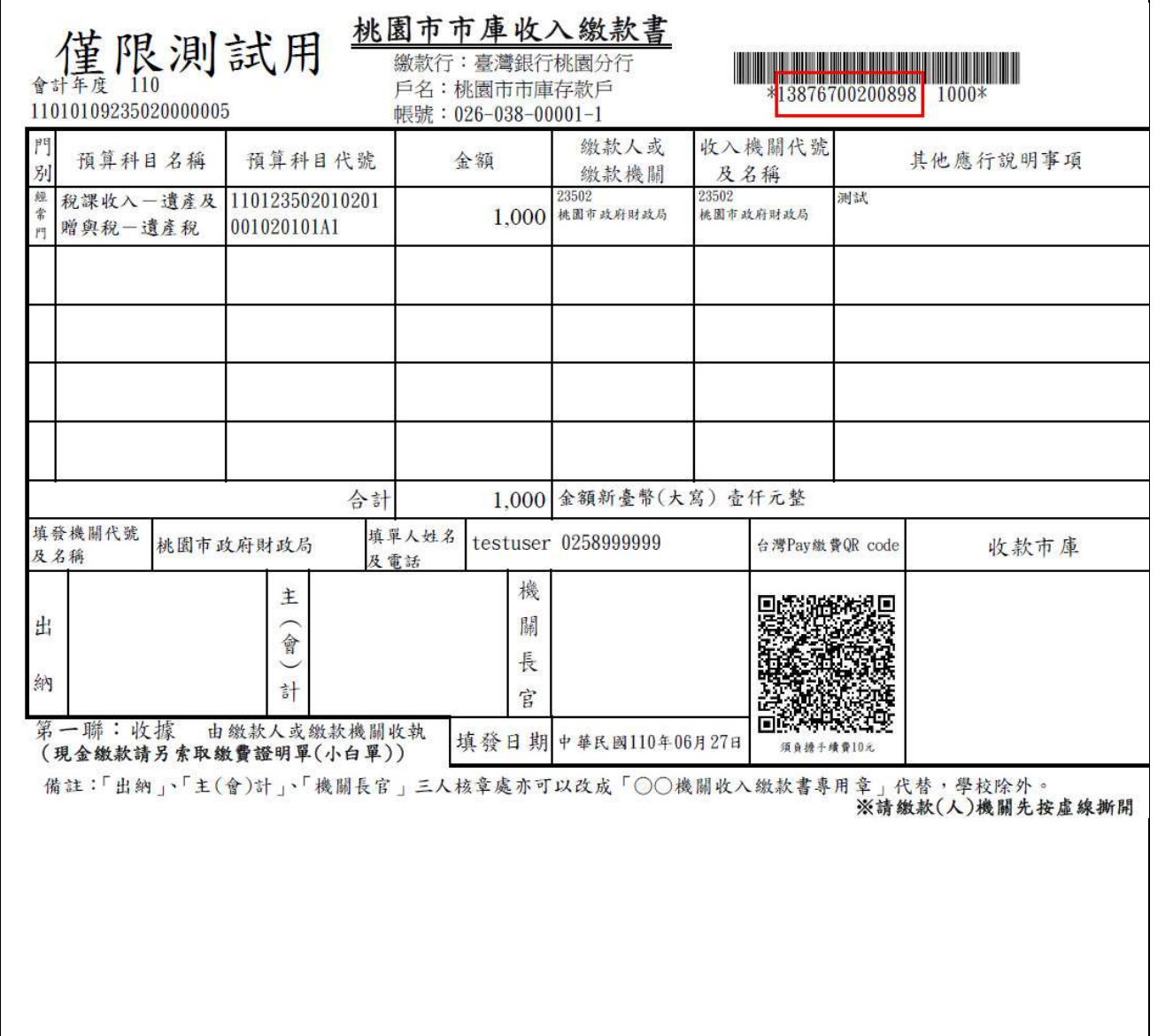

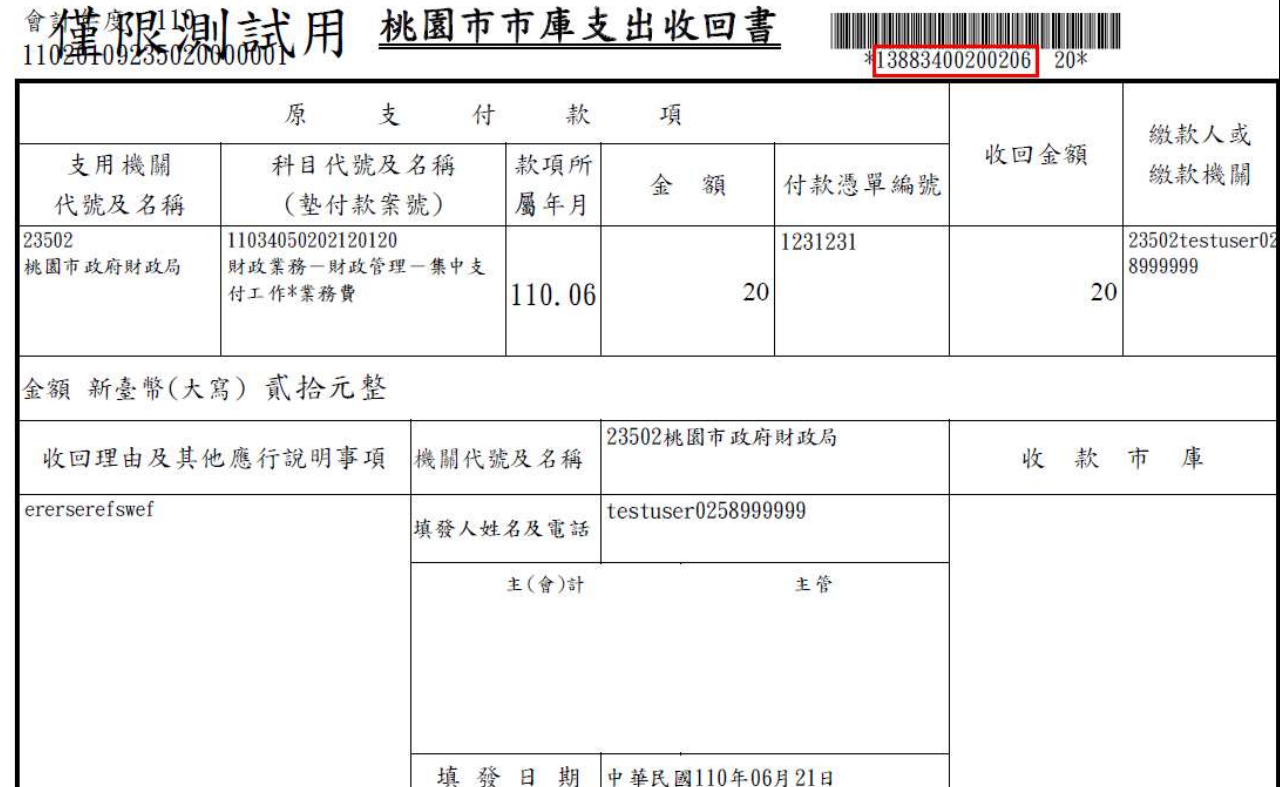

臺灣銀行

第一聯 收據 由繳款人或繳款機關收執 (現金繳款請另索取繳費證明單(小白單))

- ▶ 如圖示收入繳款書或支出收回書右上角條碼下方之14碼數字為銷帳編號,繳款人可 利用銷帳編號以下列管道繳款:
	- (1) 各金融機構櫃檯匯款:至各金融機構以匯款方式繳款,匯款單解款行為「臺灣銀行 桃園分行」,戶名「桃園市市庫存款戶」,帳號則填入銷帳編號。
	- (2) 自動櫃員機:可持金融卡在自動櫃員機上繳款,選擇「轉帳」交易(若持本行金融 卡在本行自動櫃員機繳款,則選擇自行轉帳交易),轉入行輸入「004」,轉入帳號 則輸入銷帳編號,非約定轉帳每日限額新臺幣3萬元。選擇「繳費」交易時,轉入 行請輸入「004」,轉入帳號則輸入銷帳編號,每日轉繳限額新臺幣 200 萬元。
	- (3) 網路銀行:使用網路銀行轉帳,轉入行代號輸入「004」,轉入帳號輸入銷帳編號, 轉繳限額依該網路銀行所屬行庫規定。
	- (4) 網路 ATM:使用網路 ATM 選擇「轉帳」,操作流程比照自動櫃員機繳款。
	- 【註】:臺灣銀行不受理臨櫃存入銷帳編號(虛擬帳號),至臺銀臨櫃存入須持公庫服務網開 立之市庫收入繳款書或支出收回書,櫃檯才會受理。

備註所寫的是指寫存款單存入銷帳編號,正確要用匯款單

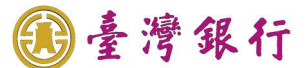

個案3. 新增桃園市專區多元繳費

- 操作流程如下:
	- 1. 新增收入繳款線上繳費功能,可於驗證收入繳款書資訊後,顯示多元繳費資訊執行線 上繳費
	- 2. 各機關(學校)使用者及繳款民眾直接點選多元繳費查詢功能鍵即可進入查詢操作頁 面,無需輸入「使用者代號」及「使用者密碼」。
- 操作畫面如下:

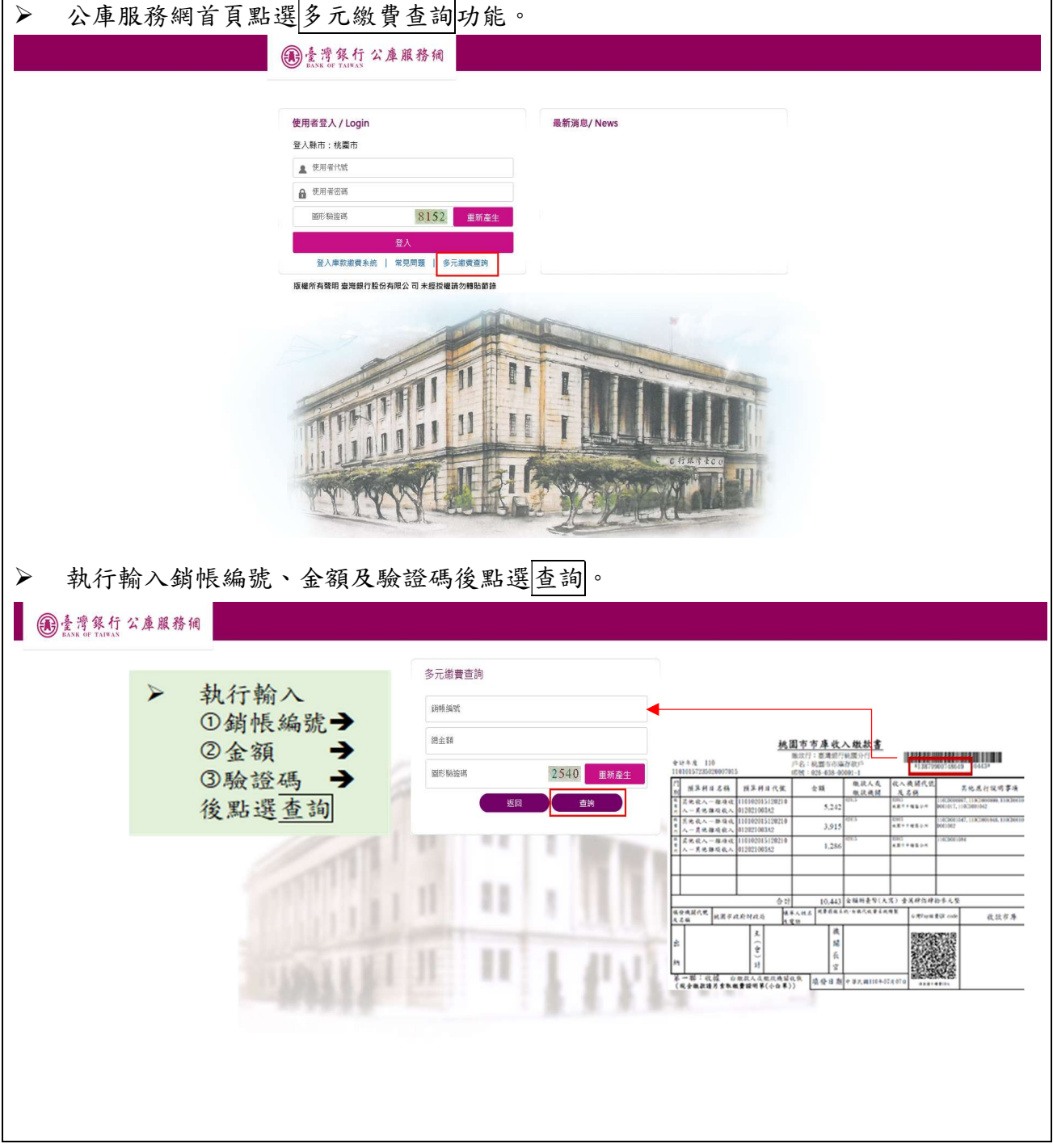

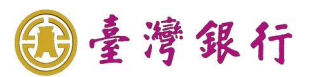

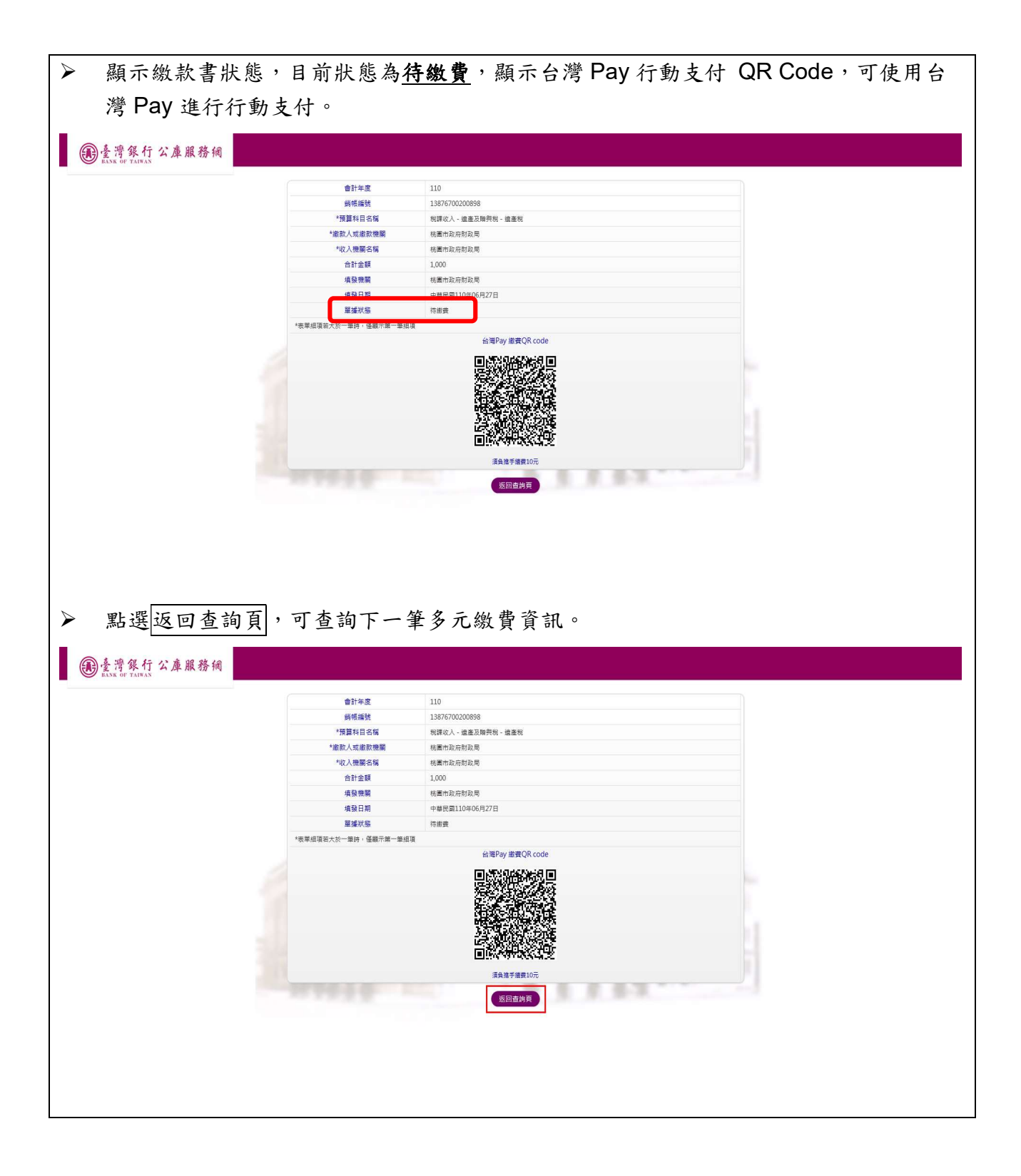

身臺灣銀行

#### 個案4. 查詢多元繳費單據

- 操作流程如下:
	- 1. 提供使用者查詢使用多元繳費途徑繳款之單據,並依繳費狀態產製繳款證明單據。
	- 2. 各機關(學校)使用者及繳款民眾直接點選多元繳費查詢功能鍵即可進入查詢操作頁 面,無需輸入「使用者代號」及「使用者密碼」。
- 操作畫面如下:

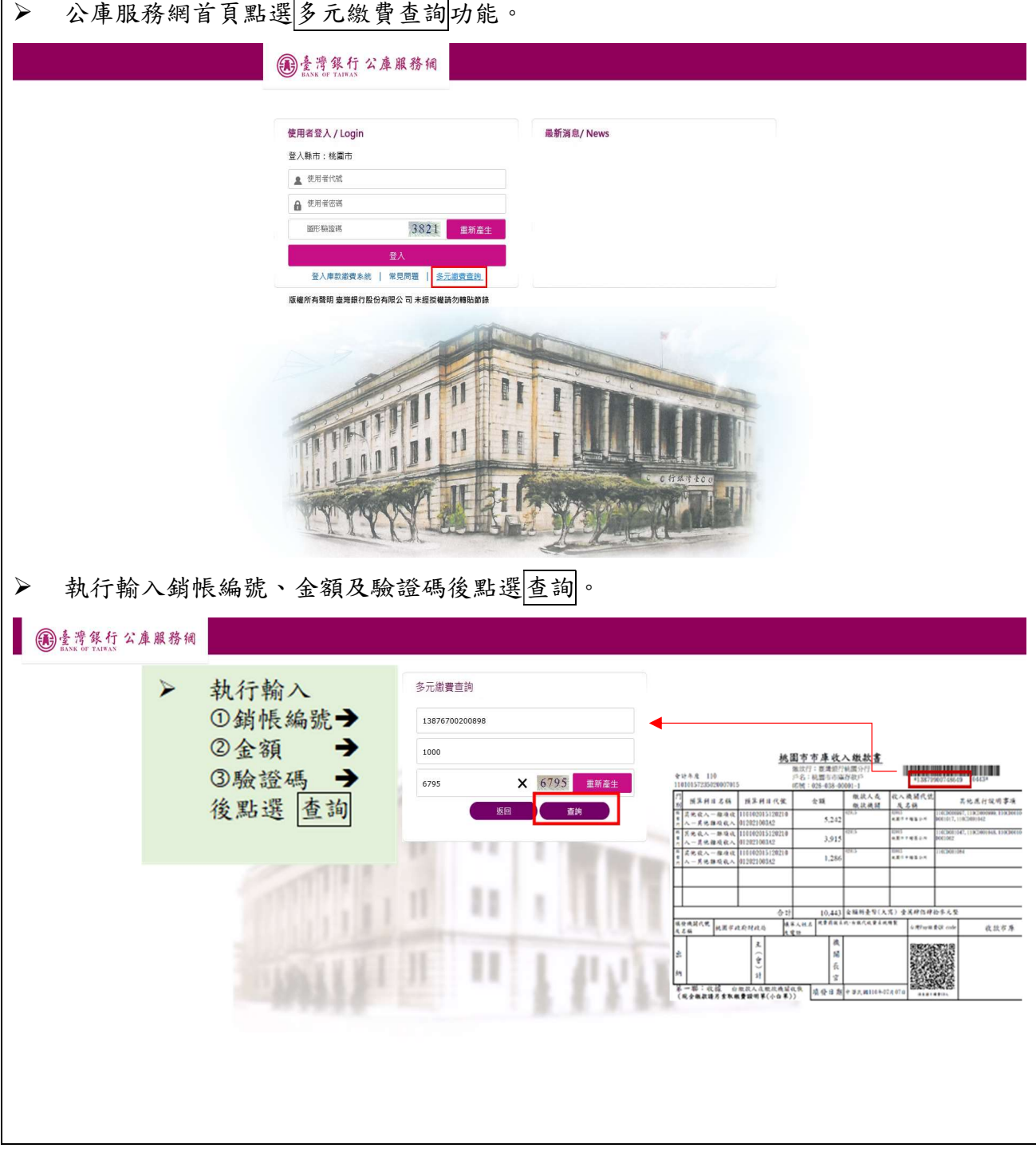

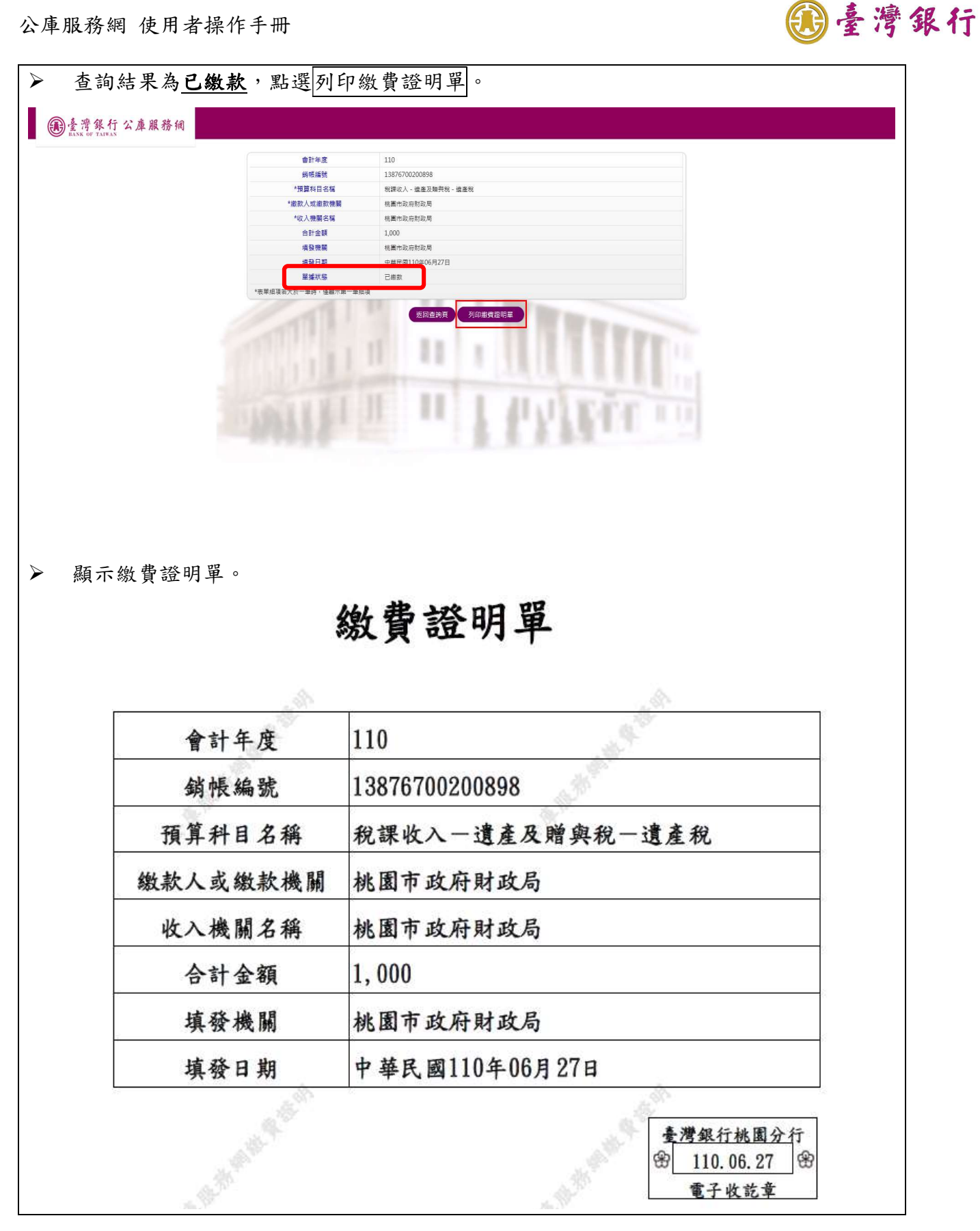

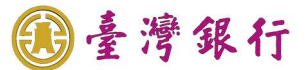

#### 個案5. 查詢功能

- 操作流程如下: 提供市府端查詢功能以查詢桃園市專區多元繳費入帳資訊,以確認繳款銷帳狀態與多元 繳費類型。
- 操作畫面如下:

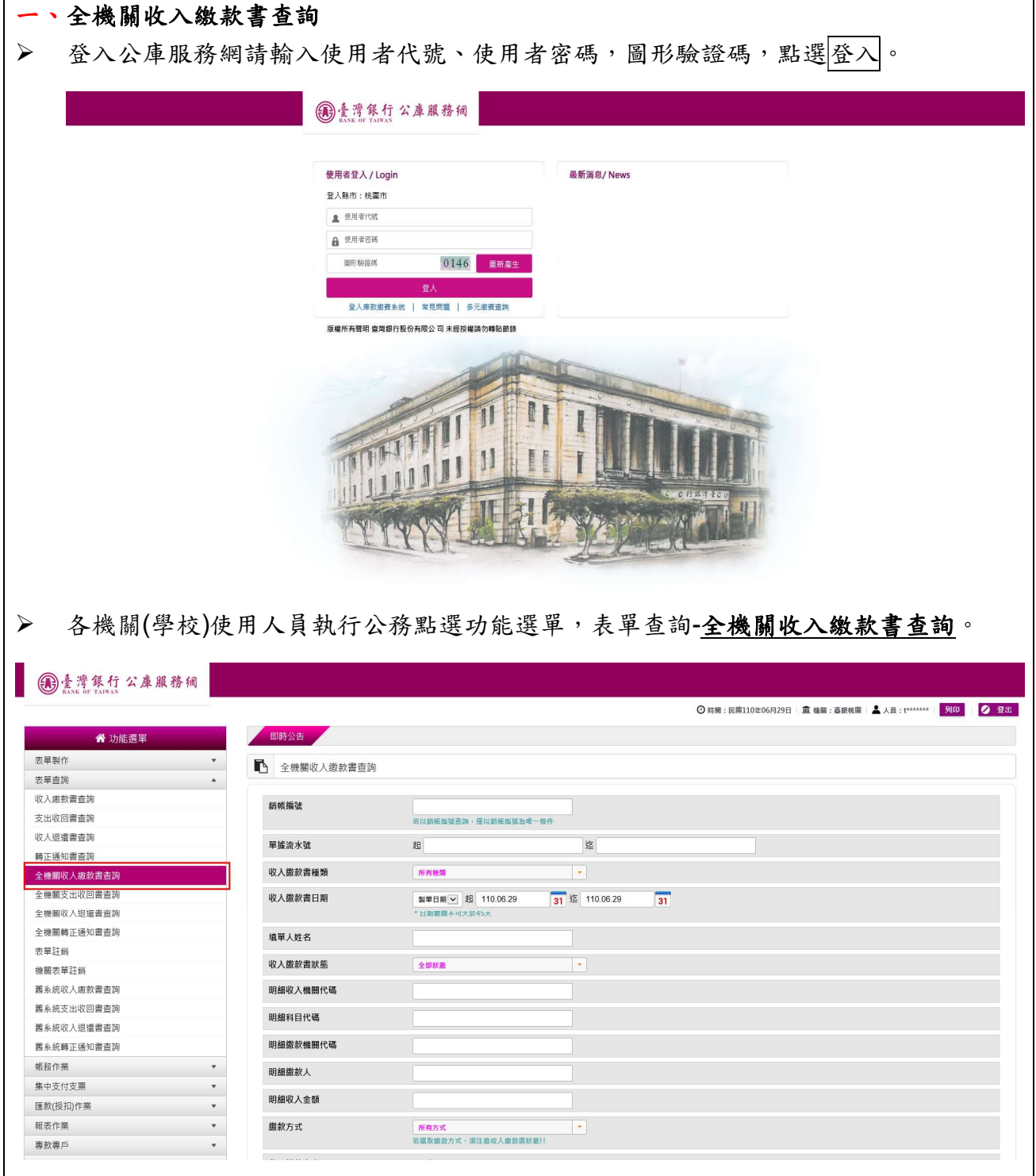

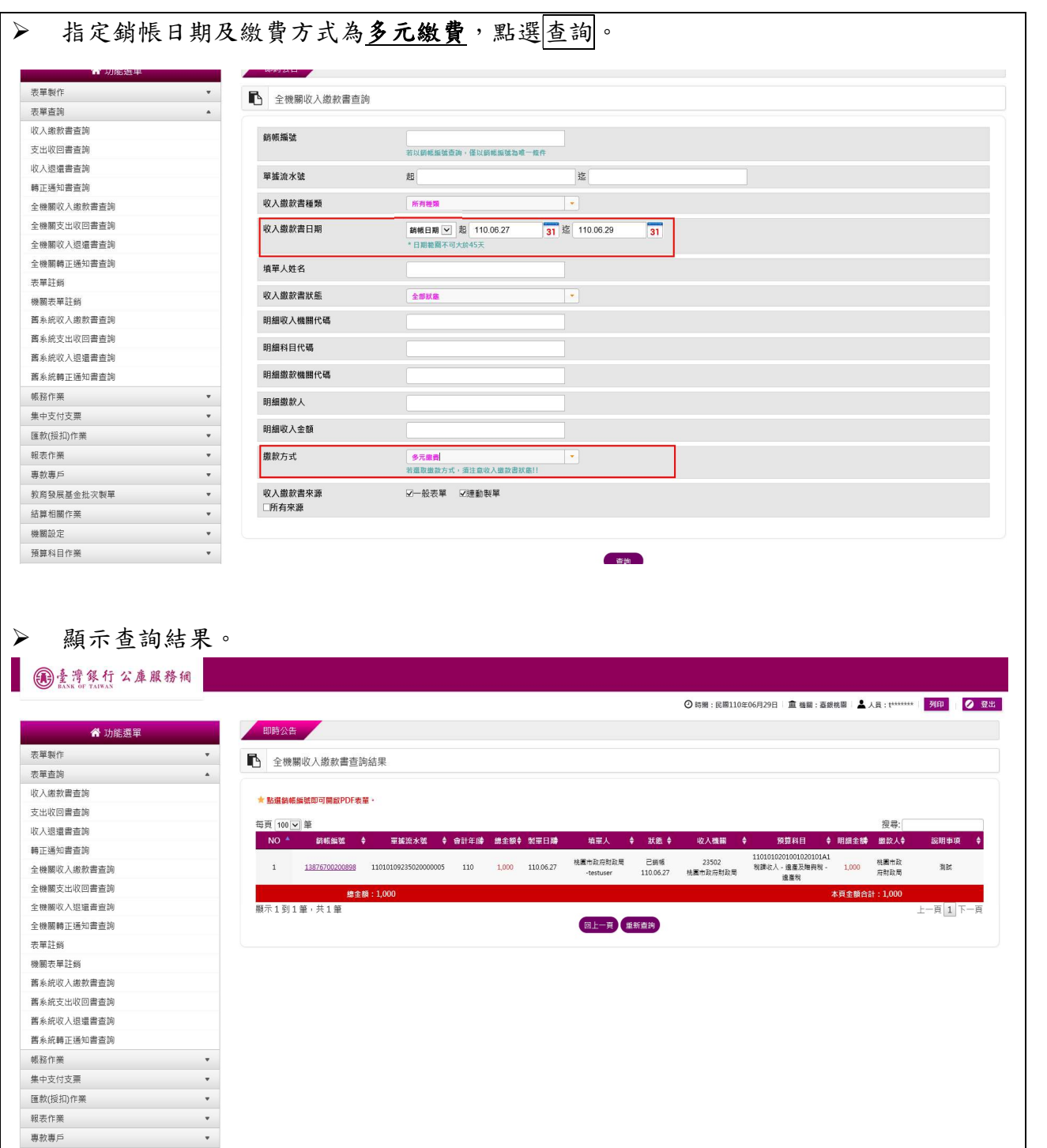

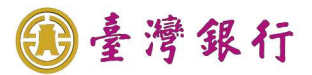

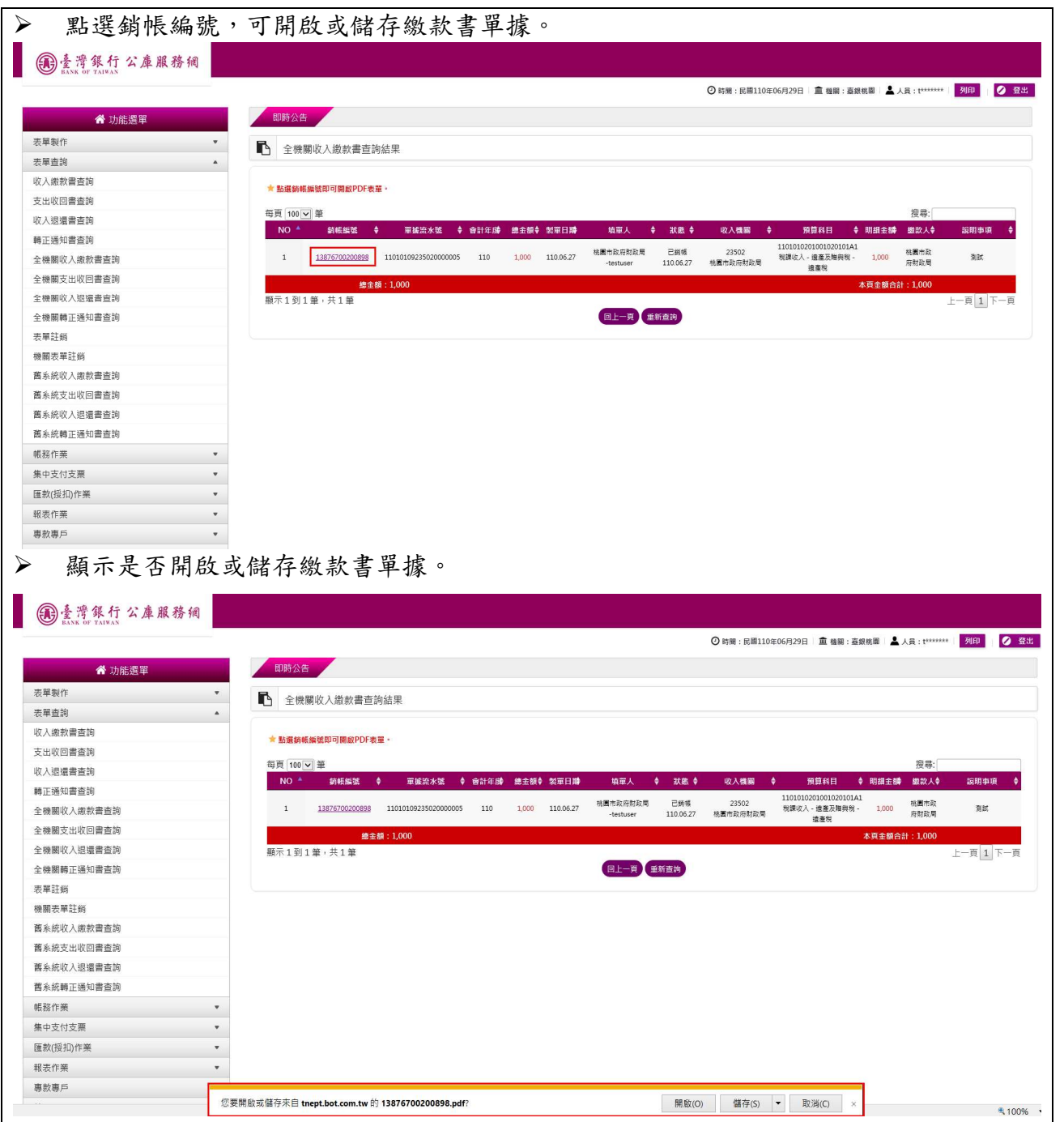

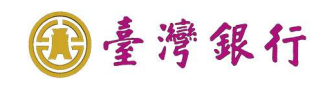

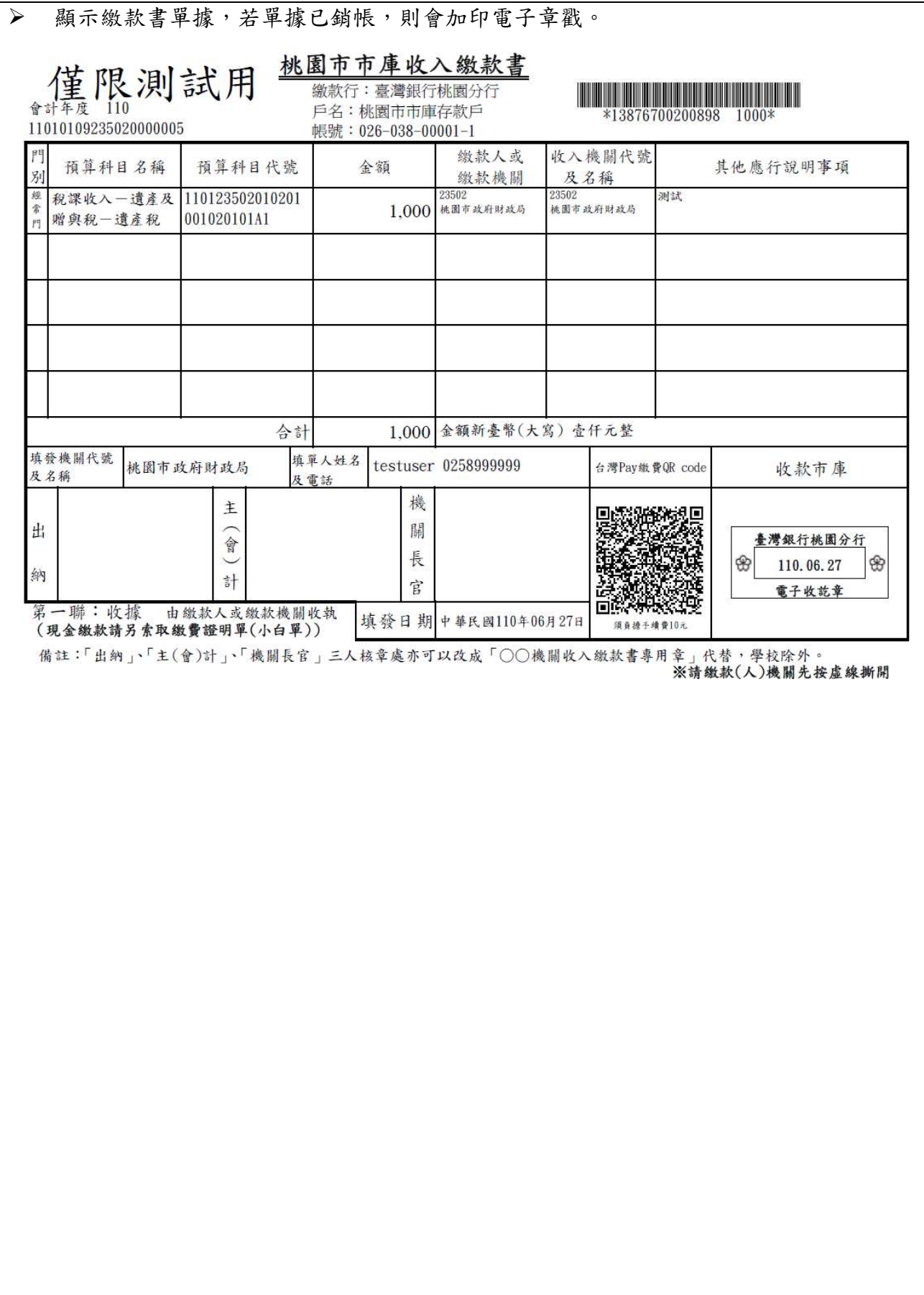

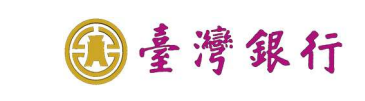

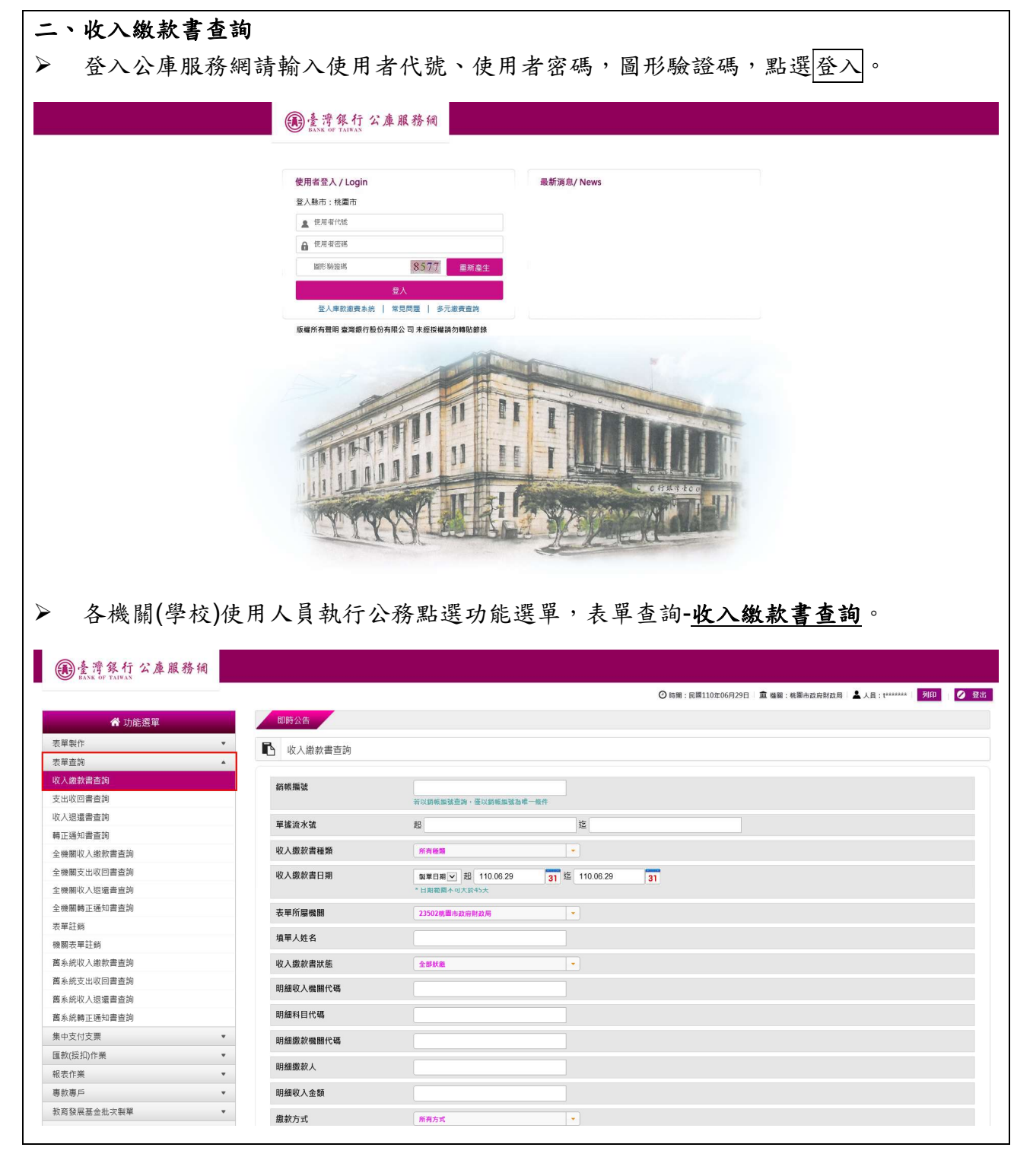

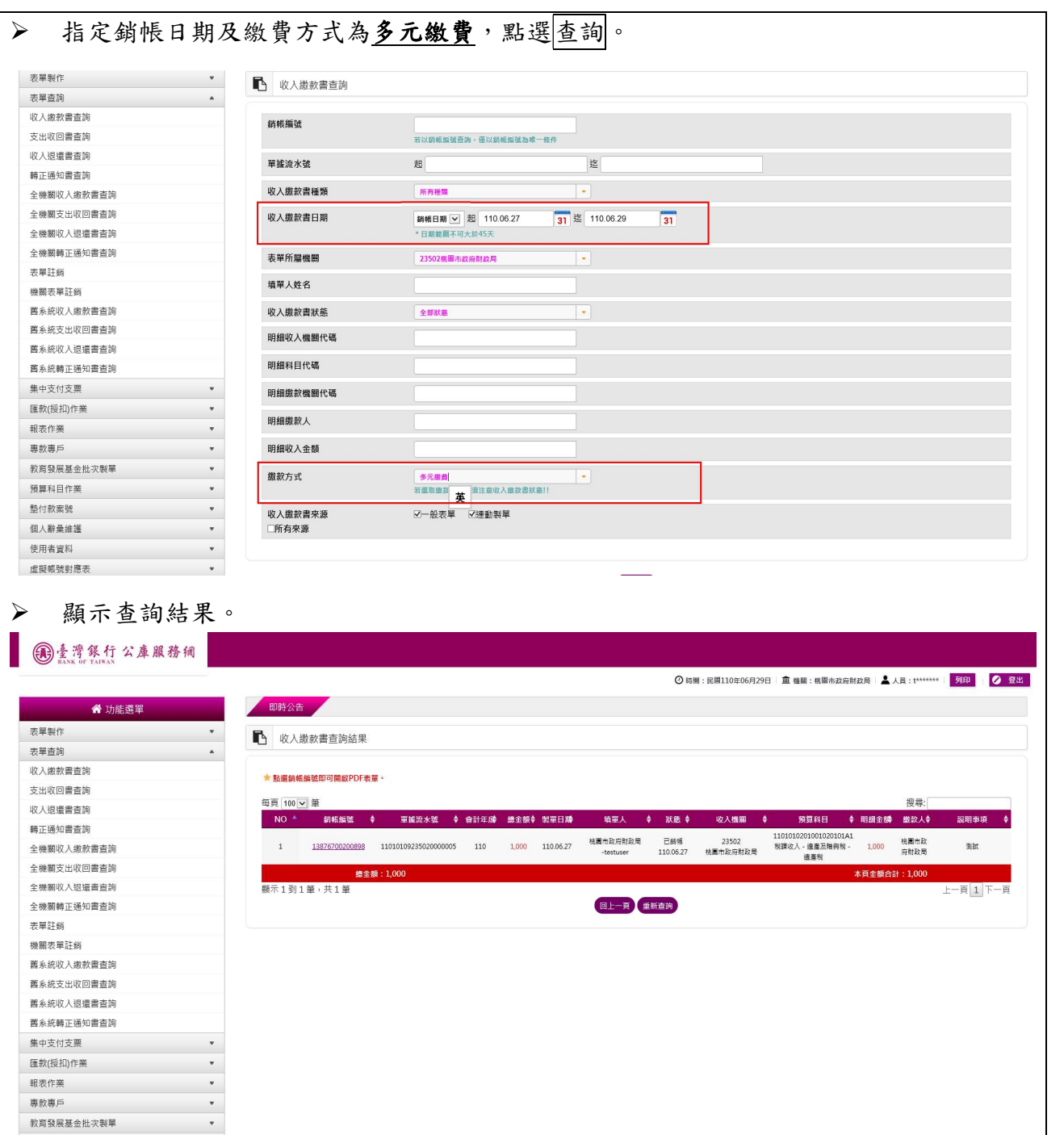

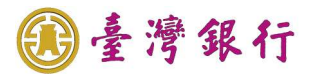

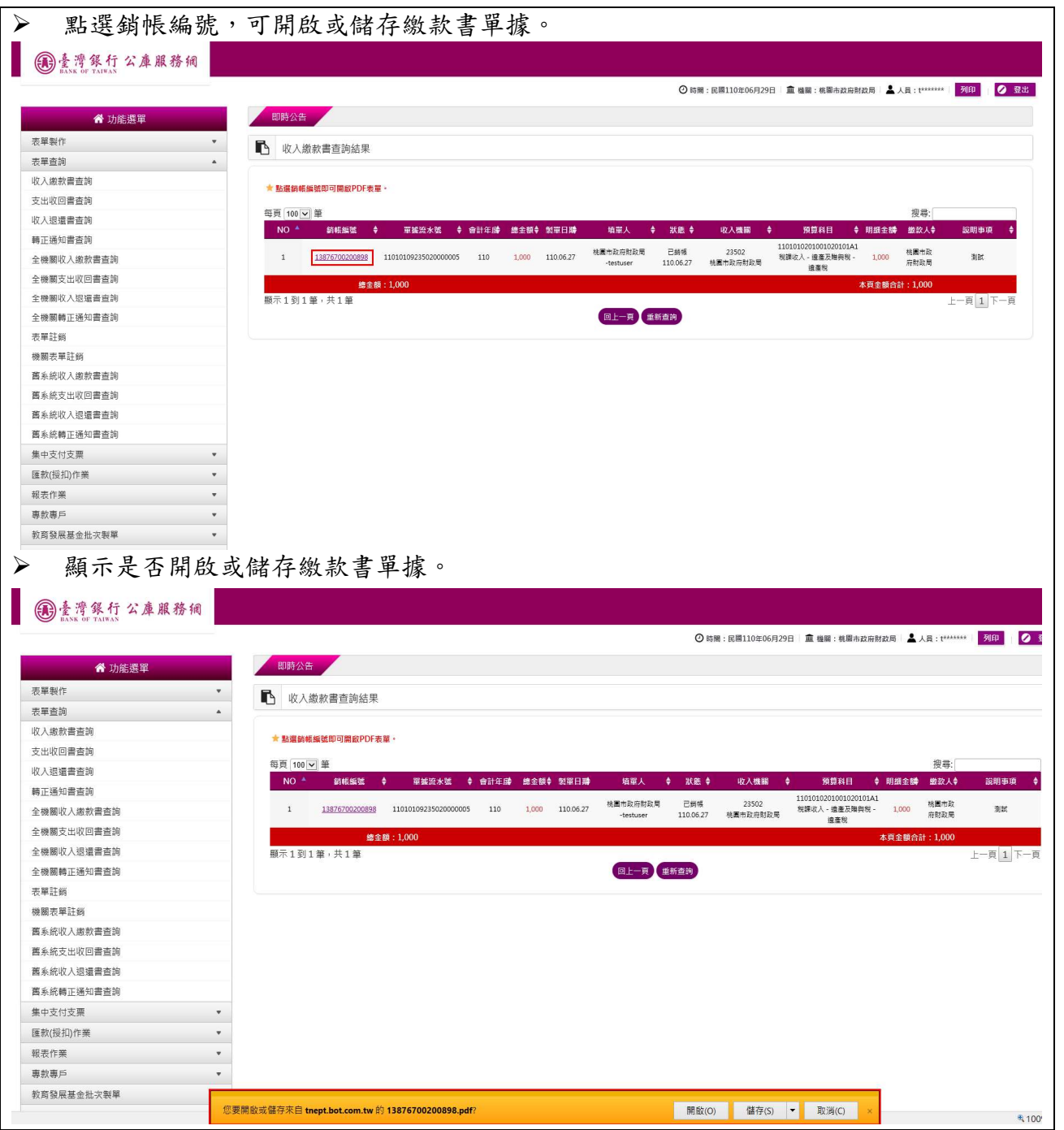

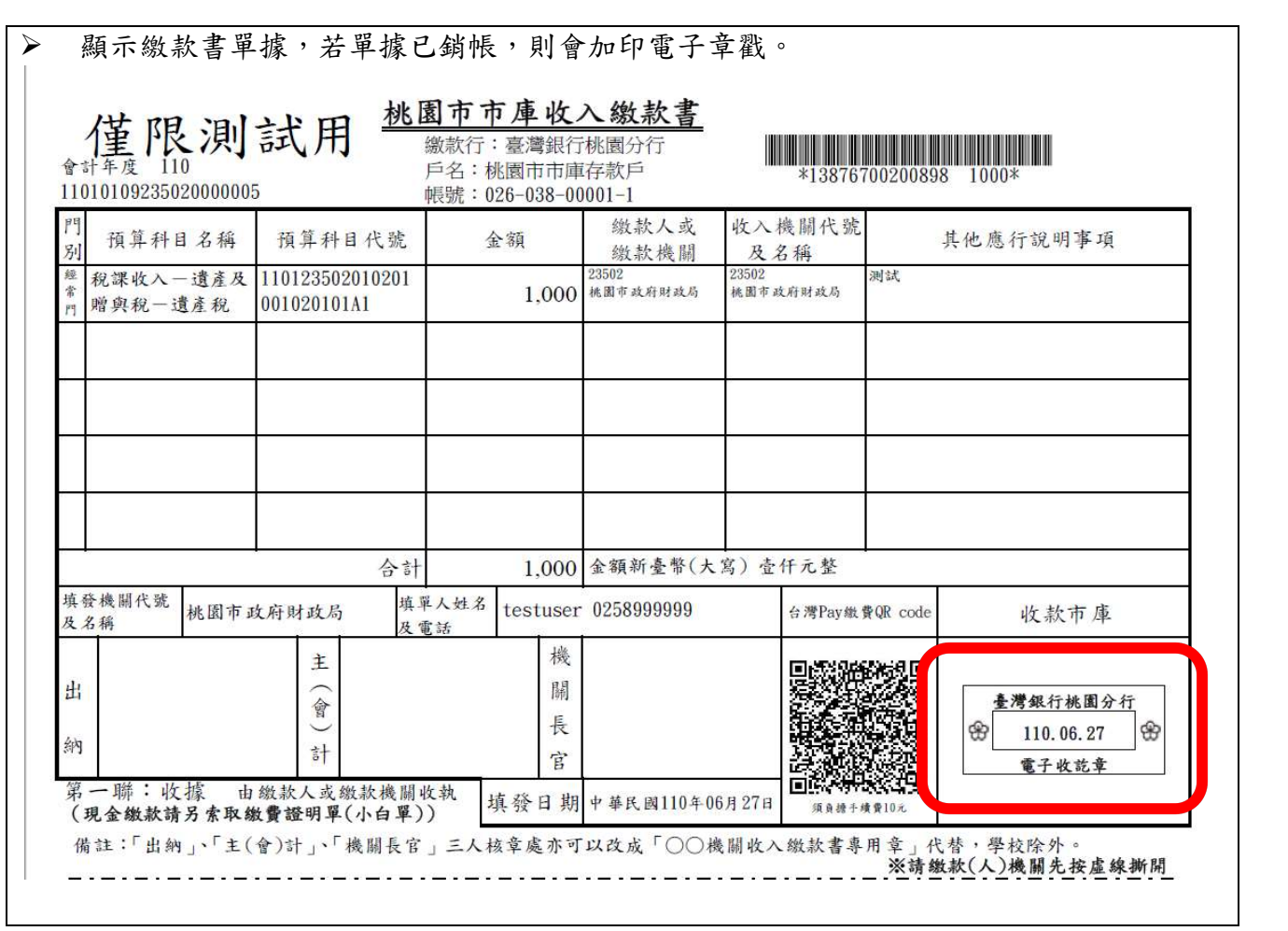

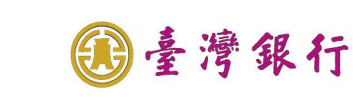

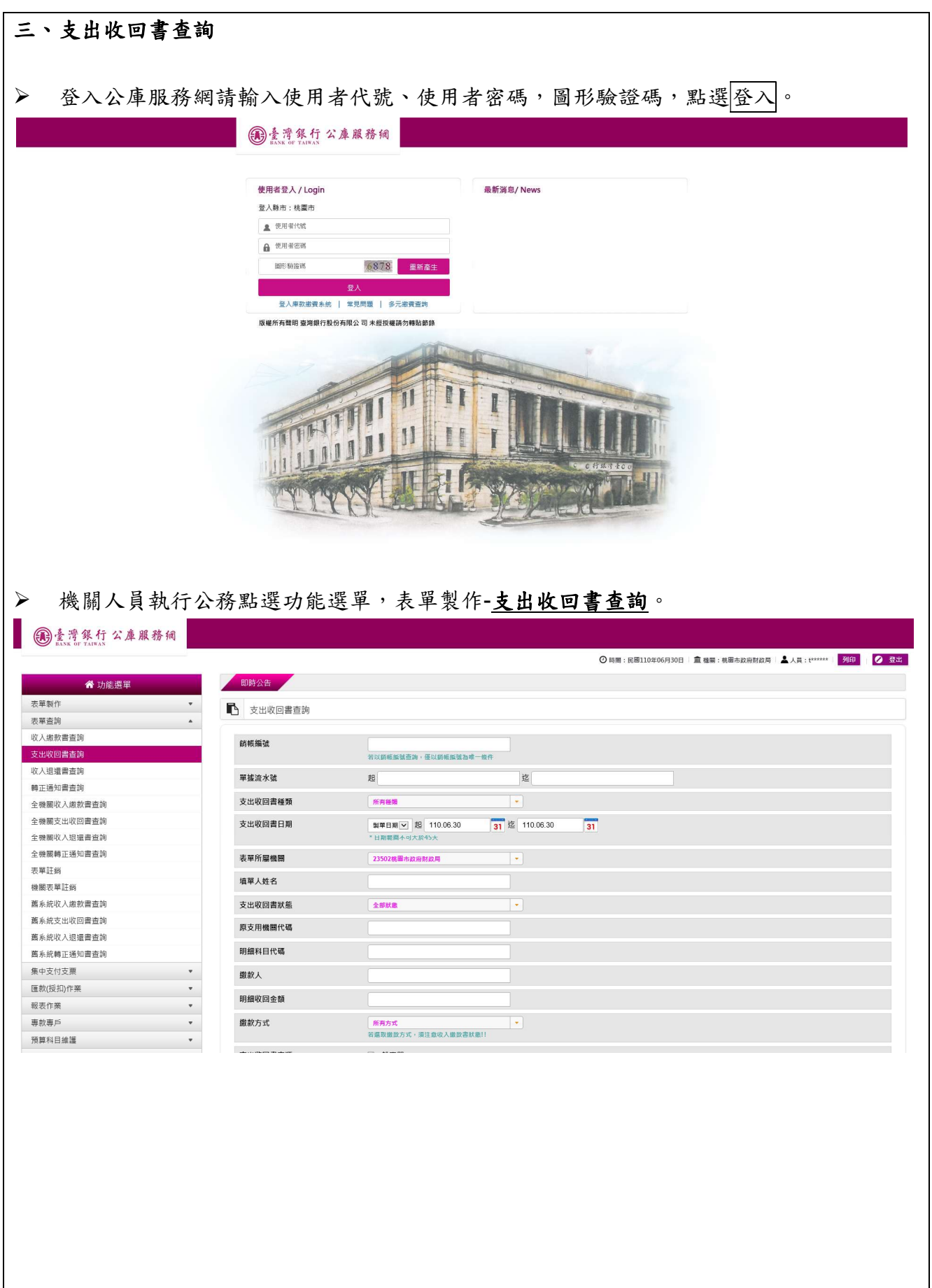

![](_page_25_Picture_25.jpeg)

国臺灣銀行

## 顯示查詢結果。

![](_page_25_Picture_26.jpeg)

![](_page_26_Picture_0.jpeg)

![](_page_26_Picture_1.jpeg)

![](_page_27_Picture_1.jpeg)

顯示支出收回書單據,若單據已銷帳,則會加印電子章戳。

![](_page_27_Picture_18.jpeg)

![](_page_28_Picture_1.jpeg)

### 個案6. 產製多元繳費相關報表

操作流程如下:

提供市府端功能依專區資訊產製多元繳費相關報表。

操作畫面如下:

![](_page_28_Picture_47.jpeg)

![](_page_29_Picture_26.jpeg)

![](_page_30_Picture_1.jpeg)

![](_page_30_Picture_19.jpeg)